## 学生因公出国(境)线上申报系统操作流程

- 1、登陆北京科技大学服务网(信息门户升级版)(校内 h.ustb.edu.cn/校外 n.ustb.edu.cn)
- 2、在应用系统中选择外事系统

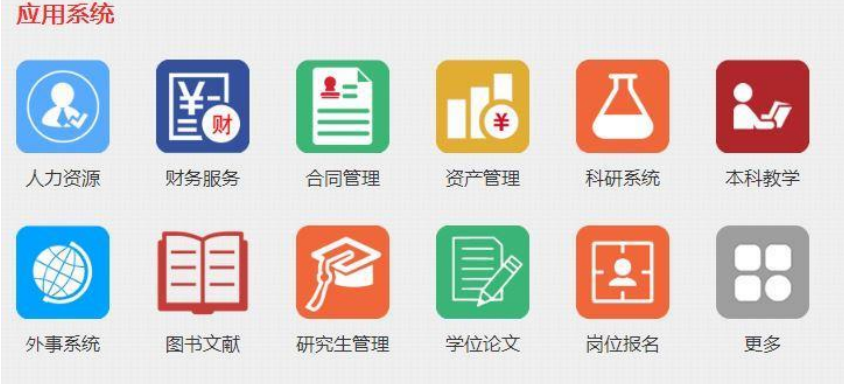

3、点击学生因公出国(境)管理

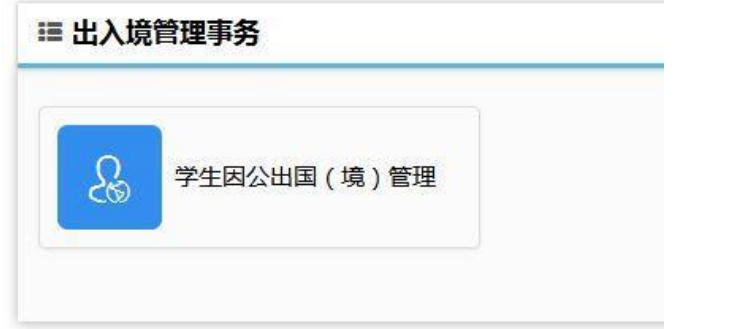

4、按照出访地点新建申请

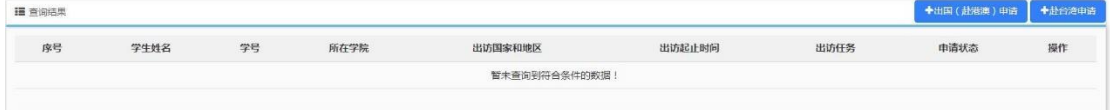

5、仔细阅读<mark>申报须知(非常重要)</mark>并开始填报,填报时请严格按照系统提示填写<mark>出访日期</mark>、 地点等相关信息,不符合规定的申请将无法通过国际处审核。

6、请将签字后的<mark>《学生因公出国(境)行前教育》</mark>交到国际处 101,国际处审核将在收到 签字后的《学生因公出国(境)行前教育》之后进行,未上交此文件可能会影响申请进度。 7、本系统将在每一步的审批完成后以短信方式通知申请人, <mark>请注意关注自己的审批进度,</mark> 布保在出国(境)前完成审批,否则将影响回国报销等后续事宜。学生在国际处审核完成后 即为审批完成。

8、返校后, 学生应在系统中<mark>提交出访总结</mark>, 并可以自行登录系统下载审批表用于报销等事 宜。